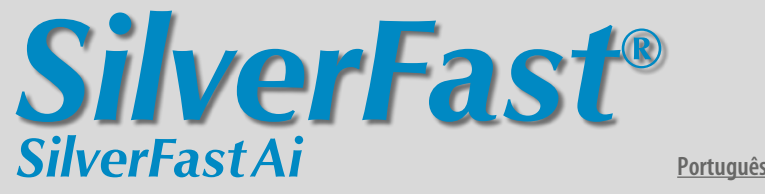

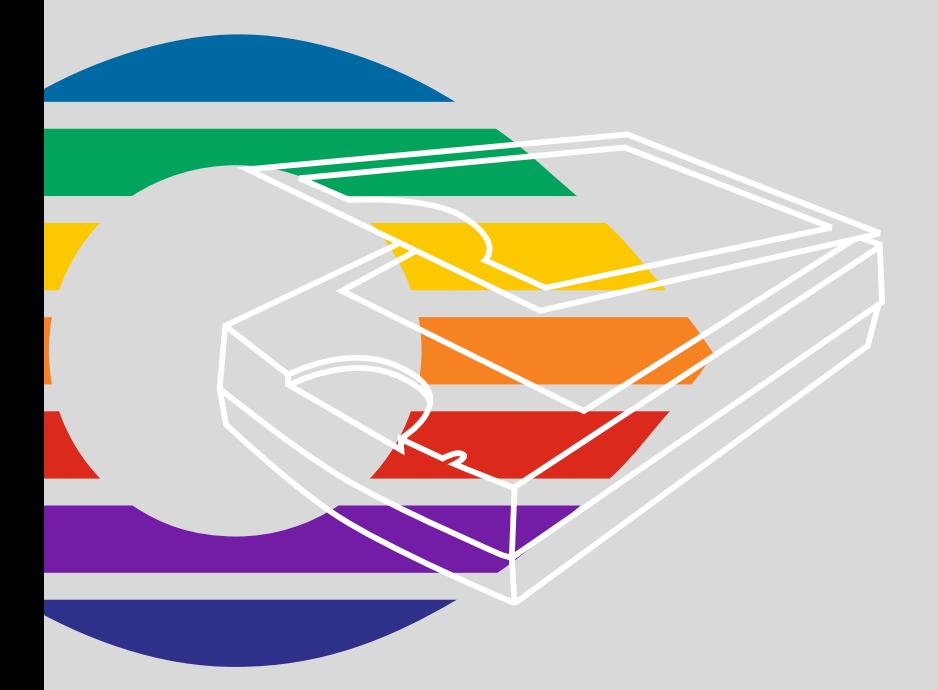

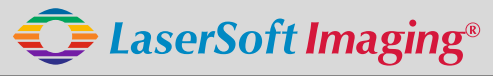

*SilverFast the Digital Power Tool*

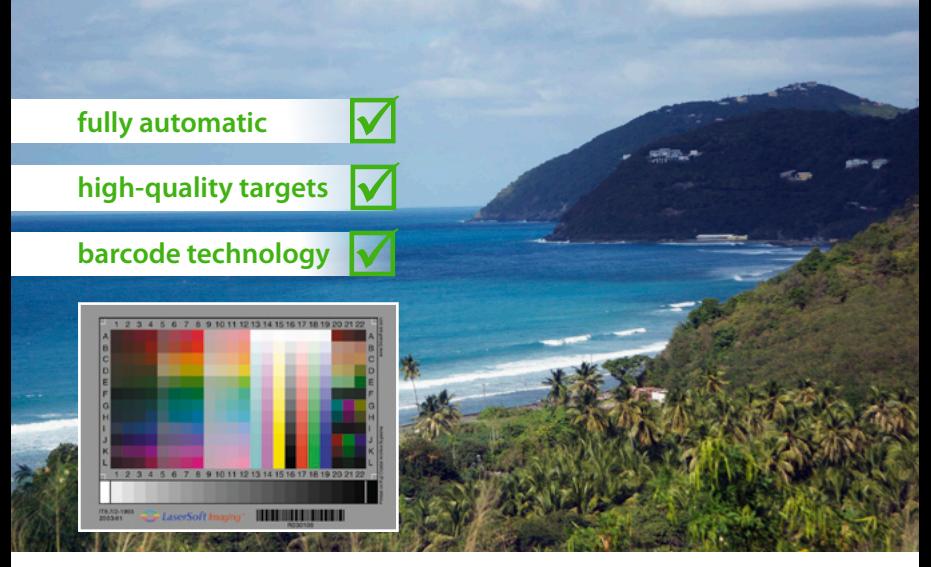

# **Get precise Colors with LaserSoft Imaging IT8 Targets**

*"It can be stated that all IT8 targets from LaserSoft Imaging have excellent quality. They are perfectly suited for scanner calibration and fullfil highest quality requirements."*

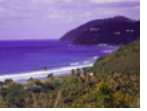

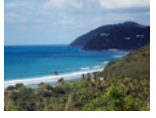

*Dietmar Wueller, Image Engineering* **without IT8 Calibration with IT8 Calibration**

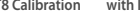

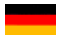

**Mit dem patentierten Barcode auf den IT8-Targets von** *LaserSoft Imaging* **funktioniert jede IT8-Kalibrierung vollautomatisch und fehlerfrei. Durch kleine Losgrößen in der Produktion sind diese Targets zudem präziser als viele Targets anderer Hersteller.** 

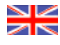

**The patented barcode technology on the IT8 Targets from LaserSoft Imaging allow every IT8 cailbration to be performed automatically and free of hassle.**

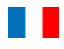

**Les cartes pour la calibration IT8 de LaserSoft Imaging utilisent une technologie breveté de code bar qui permet réaliser la calibration du scanner automatiquement et sans erreur.**

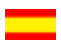

**Con el código de barras sobre los targets IT8 de LaserSoft Imaging, cada calibración IT8 funciona completamente automática y sin faltas. Por medio de pequeños lotes en la producción, estos targets son mucho más precisos que otros targets de otros fabricantes.**

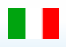

**Con il codice a barre brevettato nei target IT-8 della** *LaserSoft Imaging***, ogni calibrazione IT-8 funziona in modo completamente automatico e senza errori. Trattandosi inoltre di prodotti in piccole serie, questi target sono più accurati di quelli di molti altri produttori.**

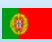

**Com o código de barras patenteado nos targets IT8 da LaserSoft Imaging, a calibração transcorre automaticamente e sem erros. Devido à produção em séries pequenas, estes targets são mais precisos do que muitos de outros fabricantes.** 

# **Índice**

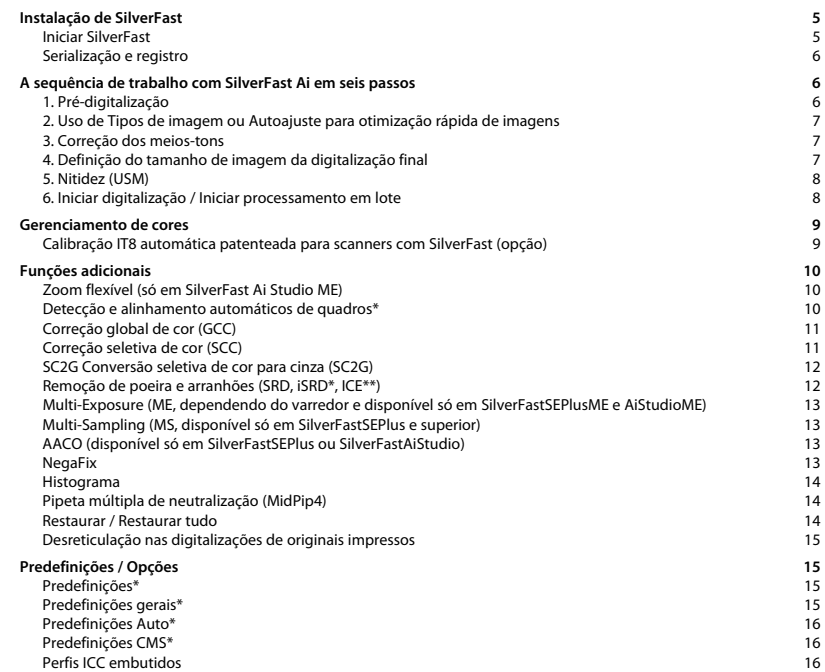

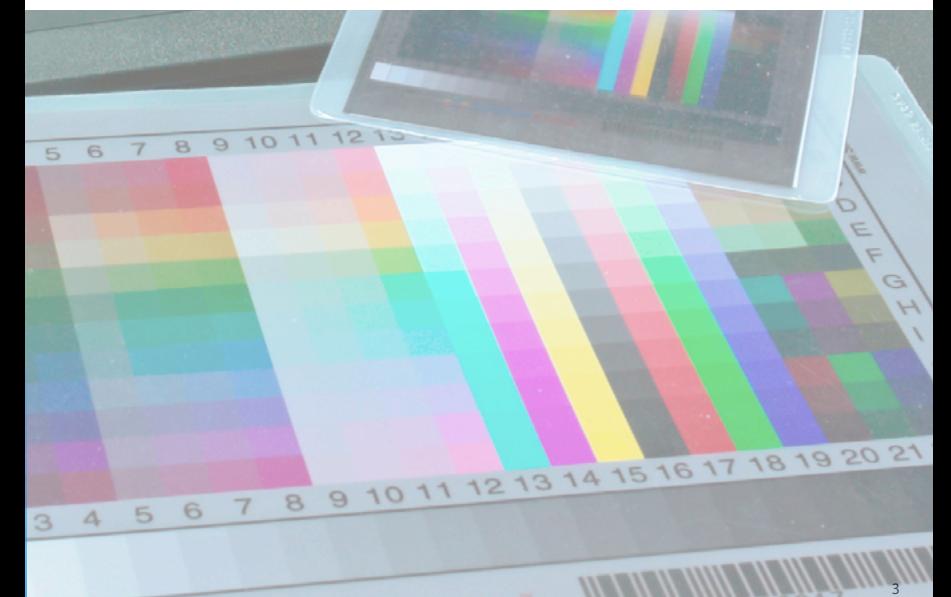

 $P$ aning

## **Contrato de licença de software** *SilverFast*

Por favor não clique em "Avançar" nem use o software antes de ter lido o conteúdo deste contrato de licença e ter-se declarado de acordo com as condições de licença! Caso não estiver de acordo com as condições, por favor clique em "Cancelar" e devolva o pacote de software imediatamente à LaserSoft Imaging AG! SilverFast® é um pacote de software que contém software e documentação de apoio para um método para a posterior produção de separações de cores e arquivos de impressão. Este é um contrato de licença e não de compra. A LaserSoft Imaging AG ("LS Imaging"). A LaserSoft Imaging AG ("LS Imaging") desenvolveu SilverFast e detém todos os direitos sobre o software e sua cópia:

#### 1. Copyright

(1) O licenciado reconhece, que o copyright do software, nas formas de código de fonte e de objeto pertence à LS Imaging.

(2) Documentação e software são protegidos por lei. A utilização não autorizada, também das imagens do manual, acarreta reivindicações de indenização.

#### 2. Licença

(1) A LS Imaging concede ao licenciado uma licença intransferível para o uso pessoal do código objeto de SilverFast™ e da referida documentação.

(2) Esta licença dá direito ao uso num único computador ao mesmo tempo; o uso em múltiplos computadores e/ou em lugares diferentes requer múltiplas licencas

(3) O licenciado não pode copiar o software todo ou partes dele exceto uma cópia de segurança para uso próprio. O mesmo vale para a documentação.

(4) O software contem informações confidenciais; a licença não autoriza o licenciado a modificar, adaptar, descompilar, desassemblar ou desvendar o código fonte.

(5) O software não pode ser alugado, arrendado, sublicenciado ou cedido. Uma transferência para terceiros é possível apenas se nenhuma cópia (de segurança) for retida e se o terceiro aceitar este contrato de licença.

#### 3. Entrada em vigor e duração da licença

(1) Esta licença entra em vigor no dia em que o pacote de software é aberto e permanece em vigor até o seu cancelamento pela LS Imaging ou pelo licenciado. (2) O contrato de licença pode ser encerrado das seguintes maneiras:

(a) Pela LS Imaging por comunicado escrito ao licenciado, se este infringir este contrato ou partes dele.

(b) Pelo licenciado por comunicado escrito à LS Imaging na condição do item no 4, devolvendo ao mesmo tempo o pacote de software aberto à LS Imaging e inutilizando a cópia do software no seu computador e a cópia de segurança.

#### 4. Condições de Garantia

(1)O software é fornecido "no estado em que se encontra". LS Imaging não dá garantia, explícita ou implícita, em relação à adequação do Software para um determinado fim ou que o Software atende às exigências do licenciado. Apesar dos consideráveis esforços no seu desenvolvimento não pode ser garantida a isenção de erros deste software.

(2) O software deve ser testado pelo licenciado no prazo de 14 dias em relação a insuficiências relevantes. Estes devem ser informados por escrito à LS Imaging. Insuficiências ocultas também devem ser informados da mesma forma. Caso contrário o software com seus acompanhamentos é considerado aprovado sem restrições.

(3) No caso de insuficiências relevantes a LS Imaging tem as opções de fornecer ao licenciado uma versão nova (fornecimento de substituto) ou de reparar a insuficiência em tempo hábil (correção). Se neste prazo a LS Imaging não conseguir possibilitar o uso do programa conforme previsto no contrato, o licenciado pode exigir opcionalmente a redução do reembolso ou o cancelamento do contrato.

(4) Em caso de reclamações de garantia o licenciado é obrigado a devolver o software junto com o comprovante de recebimento. Os custos do envio correm por conta da LS Imaging.

#### 5. Limitações de responsabilidade

Em hipótese alguma a LS Imaging, um distribuidor ou revendedor autorizado é responsável por danos diretos, indiretos ou conseqüentes, inclusive, mas não limitado a estes, os de natureza econômica, resultantes da utilização ou incapacidade de utilização de SilverFast. Isto vale mesmo se a LS Imaging, o distribuidor ou o revendedor autorizado for notificado das possibilidades de tais danos. Em todos os casos a responsabilidade é limitada pelo valor que o licenciado dispensou para o software objeto deste contrato.

#### 6. Marcas registradas

SilverFast como as outras marcas, inclusive de outras empresas, são marcas (registradas) de LS Imaging ou dos seus respectivos proprietários. O uso destes nomes, marcas, documentação, capturas de tela etc. está condicionado à aprovação pela LS Imaging respectivamente pelo(s) proprietário(s) da(s) marca(s). O uso não autorizado acarreta reivindicações de indenização.

#### 7. Invalidade de uma cláusula

Se, independente das razões, certas determinações deste contrato estiverem ou tornarem-se sem efeito ou uma omissão a ser preenchida é verificada, o contrato, no seu restante, não é afetado. No lugar das determinações inválidas ou omissões deve entrar uma regulamentação, eventualmente com efeito retroativo, que se aproxima, dentro do legalmente possível, ao máximo do pretendido.

#### 8. Alterações de contrato

Alterações de contrato requerem a forma escrita.

#### 9. Legislação aplicável

Este contrato é regido pelas leis alemãs. O acordo das Nações Unidas sobre contratos relativos à comercialização internacional de mercadorias (CISG) está formalmente excluído.

1996-2009 Copyright LaserSoft Imaging AG Germany • Luisenweg 6-8 • D 24105 Kiel

## <span id="page-4-0"></span>**Instalação de** *SilverFast*

Coloque o CD de instalação de *SilverFast* no drive. Abra o CD, se ele não abrir automaticamente. Clique duas vezes no programa de instalação "SilverFast InstallPilot.app".

- Selecione o seu idioma. Prossiga com "Continue".
- Clique no botão "Instale SilverFast".
- Na janela seguinte, você determina se a documentação e os filmes tutoriais QuickTime devem ser instalados também.

Em seguida, clique em "Instale".

• Agora, todos os parâmetros de instalação estão definidos, e o processo de instalação pode começar. Siga as instruções do sistema operacional. Antes, verifique se você possui todos os direitos de instalação (Root ou Administrador) no seu computador.

Termine o processo de instalação com "Finaliza".

#### **Iniciar** *SilverFast*

**Iniciar através do** *SilverFast Launcher*: O *SilverFast Launcher* é iniciado com um duplo clique. Selecione na paleta Scanner o módulo *SilverFast Ai* a ser aberto. Em seguida, *SilverFast* inicia.

**Iniciar através de Photoshop:** Inicie o Photoshop e abra o menu "Arquivo"; em "Importar", selecione o seu scanner "SilverFast...".

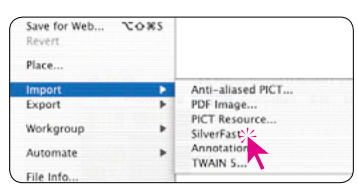

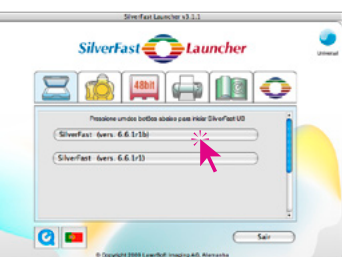

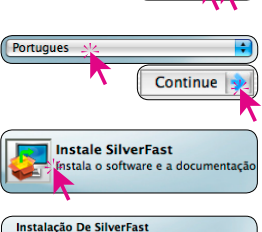

Instale Manuais De SilverFast Instale Filmes De SilverFast QuickTime

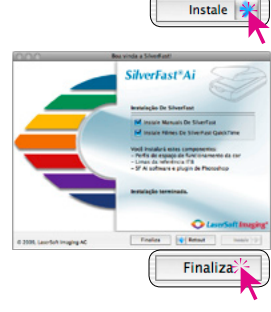

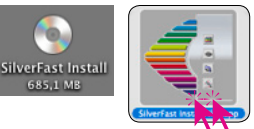

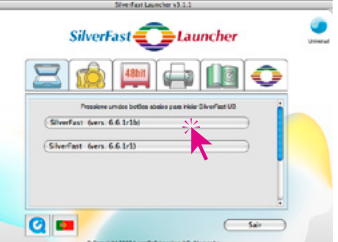

#### <span id="page-5-0"></span>**Serialização e registro**

A janela de digitalização principal abre, na primeira chamada de *SilverFast*, com o diálogo de serialização. Insira nome, sobrenome, empresa e o número de série *SilverFast*. Este pode conter números de dois (2) a nove (9) (sem os números um e zero) e todas as letras de "A" a "Z" exceto "i" e "O". Quando tiver inserido tudo, clique em "Librarer SilverFast".

Por favor, registre sua versão de *SilverFast* agora. Só assim, você terá suporte e acesso às atualizações online.

Com um clique no botão "i" e em "Registrar", abre o diálogo de registro.

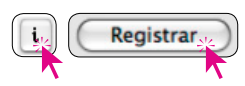

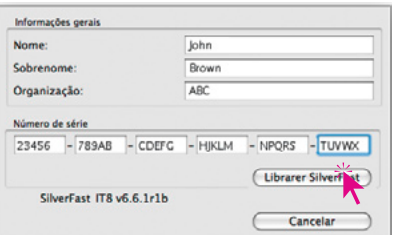

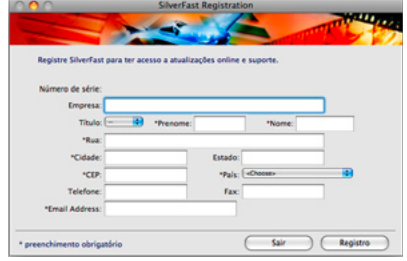

**Previsu.** 

# **A sequência de trabalho com** *SilverFast Ai* **em seis passos**

### **1. Pré-digitalização**

Clique em "Previsu." para iniciar a pré-digitalização. Puxe a borda vermelha de digitalização para o tamanho desejado.

Certifique-se que a borda esteja totalmente dentro da imagem e não inclua áreas brancas ou pretas da janela de pré-visualização.

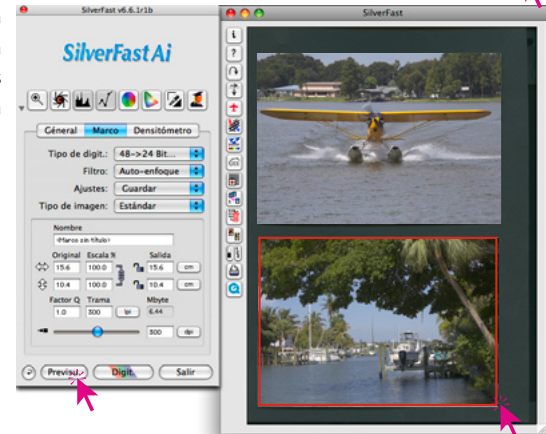

## <span id="page-6-0"></span>**2. Uso de Tipos de imagem ou Autoajuste para otimização rápida de imagens**

Selecione em "Tipo de imagem" a respectiva opção para o "Autoajuste", para que esta função saiba como otimizar o original. Assim que o tipo de imagem é selecionado, o autoajuste é aplicado imediatamente (observe como a imagem é otimizada).

Se você não quiser usar um tipo de imagem predefinido, pode clicar simplesmente no símbolo de diafragma na barra de ferramentas para otimizar a imagem. Assim, você verá como luzes, sombras e meios-tons são corrigidos automaticamente.

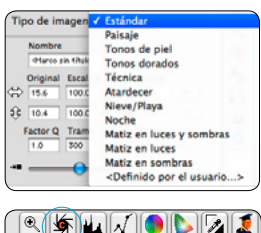

#### **3. Correção dos meios-tons**

Se o seu original for claro ou escuro demais, abra o diálo-

 $\circ$  $\mathbb{Z}^{\parallel}$  . <u>Vellulla</u>

go de gradação através da barra de ferramentas.

Use o controle deslizante de meios-tons para corrigir o brilho geral do original.

Cada correção efetuada pode ser revertida facilmente, premendo-se as teclas "Command+Z" (Ctrl+Z em Windows). Você pode alternar entre estas duas possibilidades.

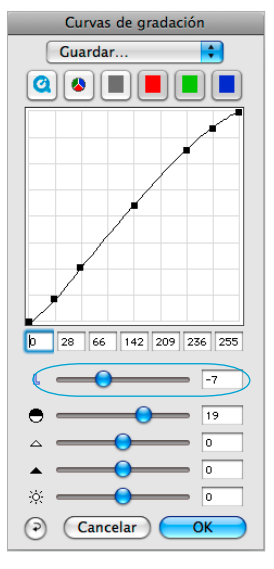

#### **4. Definição do tamanho de imagem da digitalização final**

Insira as dimensões e a resolução para de saída da imagem. Para impressoras a jato de tinta e laser, uma resolução de saída de 200 a 300 ppi é ideal.

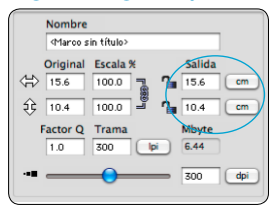

*Entrada das dimensões de saída Entrada da resolução de saída*

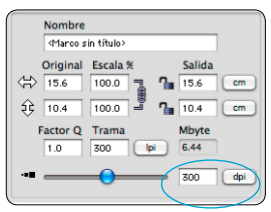

#### <span id="page-7-0"></span>**5. Nitidez (USM)**

Em "Filtro", selecione "Enfocar (USM)" para definir a nitidez digital da imagem. Como a nitidez depende de resolução e ampliação, os parâmetros corretos de saída

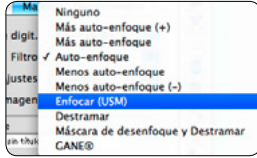

joint and  $-14$   $x$ **IST**  $3 \times 3$  Pixel ø <Guardar>  $\odot$   $\ddot{\text{o}}$ Cancelar CK

devem ser inseridos antes da definição da nitidez. Para avaliar a nitidez das digitalizações, clique, no diálogo "Enfocar (USM)", no botão "Previsu." e, em seguida, no local a ser examinado na pré-digitalização grande. *SilverFast* digitaliza apenas um recorte com a resolução ajustada e mostra

o resultado no diálogo. Clicando e mantendo a tecla pressionada na janela "enfocado", o efeito da acentuação antes/depois pode ser verificado. Todos os parâmetros da máscara USM podem ser mudados e o efeito visualizado imediatamente.

#### **6. Iniciar digitalização / Iniciar processamento em lote**

Para iniciar a digitalização, clique no botão "Digit." e a digitalização para o seu aplicativo de imagens ou disco rígido começa.

Para poder economizar tempo, digitalizando vários originais de uma vez, uma função de processamento em lote foi integrada em *SilverFast*.

Se todas as imagens a serem digitalizadas foram otimizados conforme os 5 passos descritos acima, o modo Lote pode ser ativado. Isso é feito na paleta "Geral" em "Modo de digit."

Um clique no botão – agora alterado – de digitalização abre o diálogo "Salvar".

Aqui são definidos o caminho e o formato de arquivo. Com um clique em "Salvar", é iniciado o processo em lote do scanner.

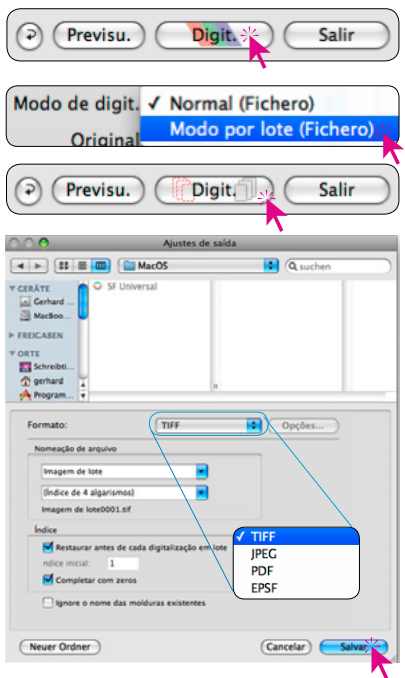

## <span id="page-8-0"></span>**Gerenciamento de cores**

Obviamente, a representação das cores no monitor deveria ser igual entre *SilverFast* e Photoshop. Mas isso é somente é o caso, se o mesmo espaço de cor é usado nos dois programas. Se um espaço de cor definido pelo usuário deve ser usado, ele deve ser copiado anteriormente para a pasta de sistema com os perfis ColorSync (Windows: perfis ICM).

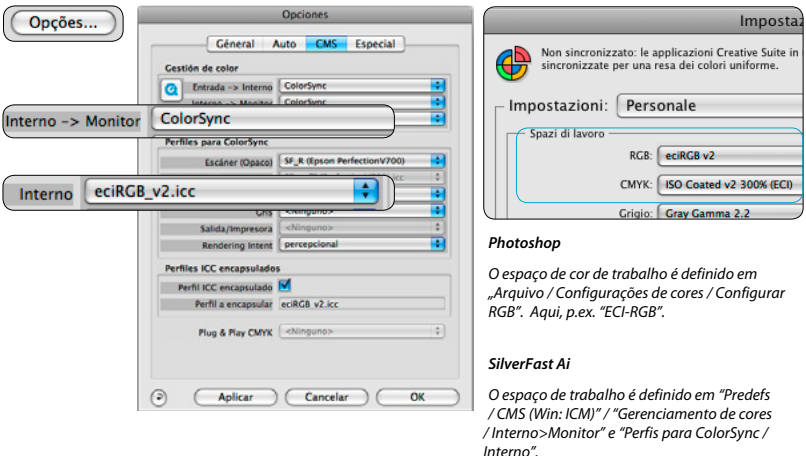

## **Calibração IT8 automática patenteada para scanners com** *SilverFast* **(opção)**

A função "Auto-IT8" possibilita a calibração rápida, precisa e automática com apenas dois cliques de mouse. A sequência de trabalha é muito simples:

- O target IT8 com código de barras da LaserSoft Imaging é colocado no centro da mesa do scanner.
- No programa *SilverFast* aberto, clique no botão IT8. *SilverFast* calibra o scanner automaticamente e mostra, ao final, um diálogo de confirmação.
- 

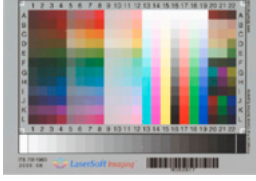

• Com um clique em "OK", o perfil de scanner criado é salvo. SilverFast ativa agora o novo perfil nas suas predefinições e inicia uma pré-digitalização atualizada.

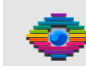

Calibración concluida con éxito The Calibration succeeded with an average delta E of 1.4

Informações detalhadas se encontram no nossa homepage www.SilverFast.com, no manual e nos seus adendos.

# <span id="page-9-0"></span>**Funções adicionais**

## **Zoom flexível (só em** *SilverFast Ai Studio ME***)**

Com a tecla Ctrl pressionada, o ponteiro do mouse se transforma numa lupa com sinal de +. Para efetuar um zoom, a tecla é mantida pressionada enquanto se aplica uma borda de seleção na janela de pré-visualiza-

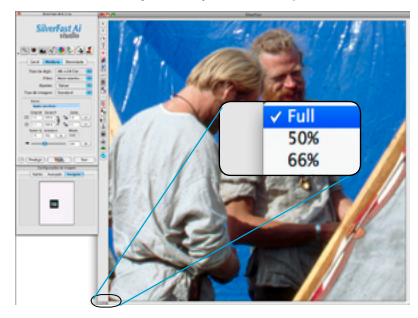

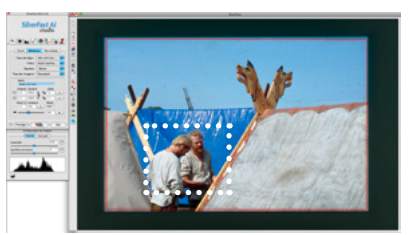

ção. Ao soltar o mouse, o conteúdo da borda é imediatamente mostrado ampliado.

Alternativamente, um nível fixo de zoom pode ser selecionado através do menu desdobrável no canto inferior esquerdo da janela de pré-visualização.

#### **Detecção e alinhamento automáticos de quadros\***

A função posiciona bordas de digitalização automaticamente na pré-digitalização. Para isso é necessário que as imagens a serem digitalizadas tenham

entre si e a margem externa uma certa distância. Em digitalizações opacas, um fundo bem contrastante ajuda. Em digitalizações de transparências é útil empregar suportes de filmes e slides e selecionar o item correspondente no menu.

Bordas inativas são representadas em branco; a borda ativa se apresenta em vermelho.

\* Os upgrades *SilverFast SE Plus* e *Ai Studio* contêm, adicionalmente, rotação e alinhamento automáticos de quadros. Imagens colocadas tortas no scanner são endireitadas automaticamente durante o processo de digitalização.

Com o mouse, o tamanho e a rotação da borda podem ser corrigidos. Para isso, a borda ativa pode ser arrastada pelos lados ou cantos. Através das alças semicirculares no meio dos lados, a borda pode ser rotacionada livremente.

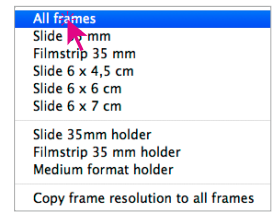

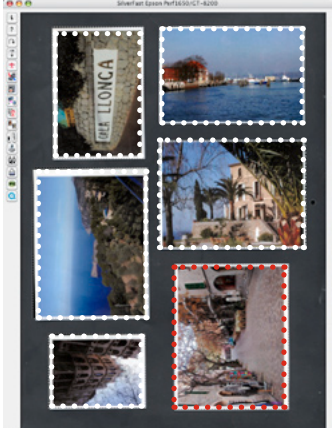

#### <span id="page-10-0"></span>**Correção global de cor (GCC)**

Neste diálogo, a matiz de cores do original pode ser alterada completamente.

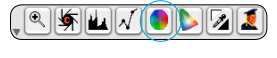

Mediante clique ou arrastamento no círculo de cores, a característica cromática do original é deslocada na direção da área clicada.

Com o controle deslizante de três posições, é ajustada a intensidade das alterações. A posição inferior permite alterações fracas. A posição superior, alterações fortes são provocadas.

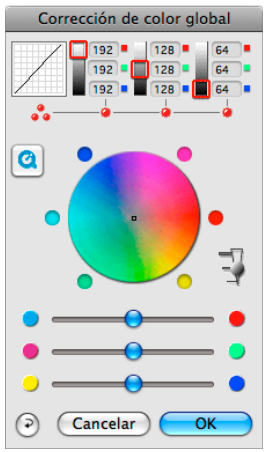

## **Correção seletiva de cor (SCC)**

Abra a Correção seletiva de cor através da barra

de ferramentas e clique na cor que deve ser alterada no original. *SilverFast* reconhece a cor de que se trata. A cor no círculo de cores e os controles HSL mudam de acordo.

Mantendo clicado os pequenos triângulos nas extremidades dos controles HSL, tom, saturação e brilho da cor selecionada podem ser alterados. A correção HSL é uma correção de cor fácil e confortável.

Possibilidades de correção mais refinadas são possibilitadas através da matriz de cores, em cujos campos valores podem ser introduzidos, ou através de predefinições dos menus instantâneos que aparecem com um clique nos botões coloridos com pequenos triângulos acima da matriz.

Além disso, correções podem ser feitas diretamente através do círculo de cores. Até seis (CM6) ou doze

(CM12) correções podem ser feitas simultaneamente. Correções complexas, que, p.ex., se restringem a áreas isoladas da imagem, podem ser efetuadas facilmente por meio de até quatro camadas e máscaras criadas livremente.

Com o controle "ACR", a saturação da imagem pode ser aumentada ou diminuída. Para isso, a caixa de marcação ACR deve ser ativada.

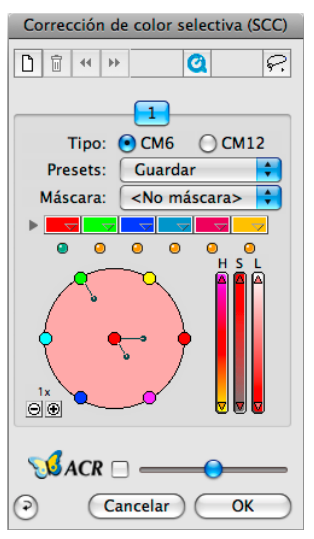

## <span id="page-11-0"></span>*SC2G* **Conversão seletiva de cor para cinza (***SC2G***)**

*SC2G* serve para a transformação seletiva de cores primárias e secundárias em tons de cinza.

Em "Tipo de digitalização", o modo "Cor" deve ser trocado pelo modo "Tons de cinza". Um clique no botão "Correção seletiva de cor" abre o diálogo *SC2G*.

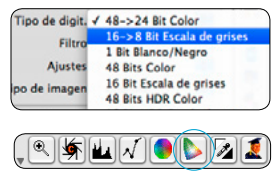

Um clique de mouse numa área de imagem a ser ajustada "cromaticamente" faz *SC2G* reconhecer a cor inicial. Acima do respectivo canal de cor, uma marca em forma de triângulo é mostrada para maior clareza.

Corrección selectiva gris (SC2G) Previsu. RGB <Guardar...> Q Factors Gray Matrix 6 and a str  $\overline{a}$  $\overline{a}$  $\overline{a}$  $\sim$  $\odot$ Cancelar  $\overline{OK}$ 

Para efetuar a correção, mantém-se clicado o triângulo

acima ou abaixo do respectivo canal de cor. O triângulo superior serve para aumentar, e o triângulo inferior, para diminuir o brilho.

#### **Remoção de poeira e arranhões (***SRD***,** *iSRD***\*, ICE\*\*)**

Para todos os scanners, o filtro de software "SRD" para a remoção de poeira e arranhões é disponibilizado. Alguns scanners possuem integrada a tecnologia de infravermelho. Para estes dispositivos existe, adicionalmente, "iSRD" ou "ICE".

**SRD (filtro baseado em software para todos os scanners):** Remoção de poeira, sem suporte de infravermelho, mas com ajustes sensíveis em até quatro camadas e máscaras individuais. Com este

recurso, mesmo negativos em preto-e-branco podem ser retocados – o que não funciona com infravermelho por razões técnicas!

**iSRD (\*depende do hardware,** *SRD* **com uso do canal infravermelho):** *iSRD* trabalha em uma cama-

da com pré-visualização direta do resultado. O efeito do canal infravermelho pode ser

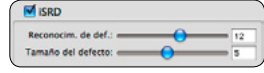

i,

regulado individualmente por meio de dois controles deslizantes adicionais. *iSRD* é adequado também para slides Kodachrome.

**ICE (\*\*depende do hardware, utiliza o canal infravermelho):**  "DIGITAL ICE technologies™" trabalha automaticamente, mas sem pré-visualização do resultado final. Conforme o scanner, até Digital ICE - Quality dois níveis de intensidade podem ser selecionados.Digital ICE Lite - Speed

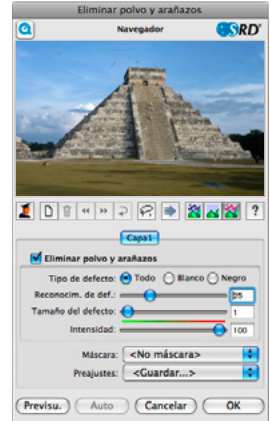

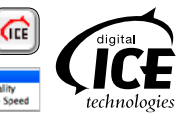

## <span id="page-12-0"></span>*Multi-Exposure* **(***ME***, dependendo do varredor e disponível só em** *SilverFastSEPlusME* **e**  *AiStudioME***)**

*Multi-Exposure* cria digitalizações a partir de originais transparentes (slides e negativos), computando automaticamente exposições variadas. Com isso, a gama dinâmica dos scanners de filme e de mesa suportados é sensivelmente

aumentada e o ruído dos CCDs minimizado. Assim, mais detalhes se tornam visíveis, o que melhora especialmente as áreas escuras das imagens (em negativos, as áreas claras).

### **Multi-Sampling (MS, disponível só em** *SilverFastSEPlus* **e superior)**

Multi-Sampling é especialmente vantajoso para scanners com ruídos visíveis nas áreas escuras. O ruído é eliminado quase por completo.

O Multi-Sampling é ativado por meio de um botão próprio.

O número de varreduras por quadro pode ser de 1, 4, 8 ou

16. O número no botão representa o respectivo valor.

Observe que o tempo de digitalização aumenta proporcio-

nalmente ao número de varreduras!

## *AACO* **(disponível só em** *SilverFastSEPlus* **ou** *SilverFastAiStudio***)**

eo

*AACO* (ingl.: Auto Adaptive Contrast Optimisation) é uma ferramenta excelente para a correção de áreas

escuras com contrastes excessivos, preservando-se os detalhes nas luzes. *AACO* é configurável e é ativado através do respectivo botão na barra de ferramentas vertical, à esquerda da janela de pré-visualização.

### *NegaFix*

Com *NegaFix*, negativos são convertidos controladamente em positivos. Mais de 120 perfís de filme dos fabrican-

tes mais importantes estão integrados no software. Com o vasto menu "Peritos", perfis personalizados podem ser criados, por exemplo para filmes velhos.

Pos./Neg.

marcos

√ Positivo Kodachrome

**Negative** 

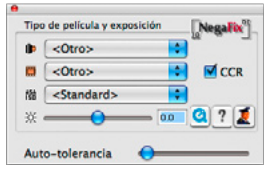

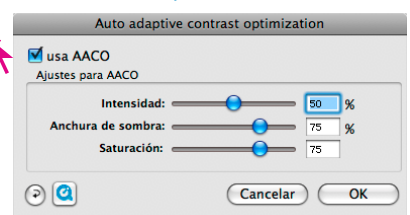

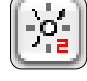

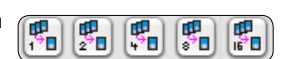

#### <span id="page-13-0"></span>**Histograma**

No histograma, os pon-

tos branco, médio e preto podem ser corrigidos por arrastamento dos pequenos triângulos ou das barras verticais.

 $\circ$   $\mathbb{K}$  .

∞

Os respectivos valores são representados nos campos de entrada embaixo do diagrama e pelos números ao lado das barras verticais. No botão à esquerda do campo de entrada de meios-tons pode ser comutado entre os modos "L" e "N" (L = logarítmico e N = linear). Usuários profissionais utilizam os campos de entrada e os triângulos arrastáveis "Mín" e "Máx" para ajustar os valores para luzes e sombras. A "Compressão do espaço de cores" também é ajustável por meio dos triângulos arrastáveis.

Distorções de cor eventualmente presentes podem ser corrigidos com o controle "Rem. de distor. de cor".

#### **Pipeta múltipla de neutralização (***MidPip4***)**

*MidPip4* possibilita a remoção confortável de distorções de cor, como, p.ex., as resultantes de iluminação mista. Para colocar vários pontos neutros,

basta clicar na pipeta uma vez com a tecla "Alt" pressionada. A pipeta permanece como ponteiro de mouse até que a pipeta é clicada novamente ou o número máximo de quatro pontos é atingido.

Para um ajuste fino, clique duas vezes no botão de ferramenta, e uma janela de diálogo abre. Os campos numéricos mostram os valores RGB ou CMY dos pontos neutros "antes" e "depois" e são editáveis para todos os pontos.

Este método permite correções sutis de distorção de cor.

#### **Restaurar / Restaurar tudo**

Para desfazer as correções no quadro de digitalização ativo, clique na tecla "Repor" na janela de diálogo de SilverFast. Para desfazer todas as correções efetuados em *SilverFast*, pressione a tecla "Shift" e clique o botão "Repor tudo" na janela de diálogo de SilverFast.

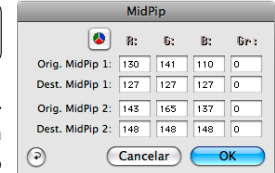

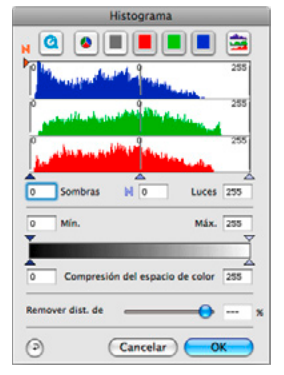

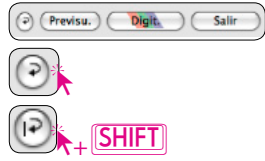

#### <span id="page-14-0"></span>**Desreticulação nas digitalizações de originais impressos**

Imagens digitalizadas por exemplo de revistas impressas em offset precisam ser desreticuladas.

Para isso, selecione em "Filtros" a opção

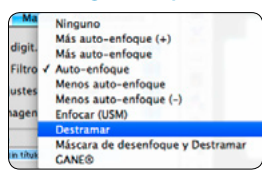

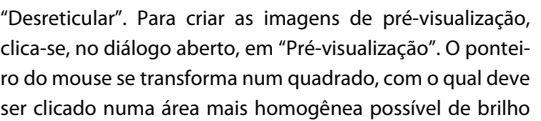

médio. A digitalização inicia imediatamente. Através da caixa de verificação "Reconhecer retícula" - já ativada por predefinição - a lineatura do original é automaticamente reconhecido. O resultado da desreticulação é mostrado, depois da varredura de digitalização, no quadro "desreticulado" do diálogo. Ao mesmo tempo é mostrada, em "Parâmetros para desreticulação", a lineatura como valor numérico.

## **Predefinições / Opções**

#### **Predefinições\***

Antes de começar com a digitalização, faça alguns pré-ajustes importantes em "Predefs...". Estas predefinições valem automaticamente para um novo quadro de digitalização.

Opcões..

*\* Atenção! Os diálogos de predefinições variam de scanner para scanner e algumas funções estão disponíveis apenas para determinados scanners ou programas de processamento de imagens.*

Por isso, somente as predefinições mais importantes são mencionadas a seguir. Uma introdução completa em todas as funções se encontra no manual geral de SilverFast e nos respectivos adendos.

#### **Predefinições gerais\***

- Interpolação: Comutação entre as interpolações "Standard" e a mais refinada "Anti Aliased".
- Fator Q: O fator Q é o fator de qualidade de imagem. Ele pode ser escolhido entre 1 e 2,5.

Consulte o manual para mais informações sobre o cálculo das predefinições automáticas ótimas\*.

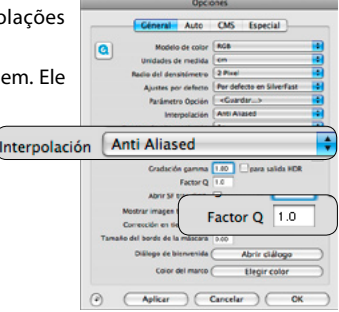

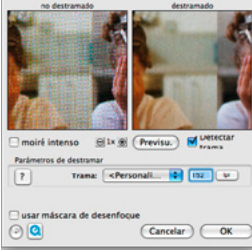

#### <span id="page-15-0"></span>**Predefinições Auto\***

• Auto contraste: Ativada, esta função aplica automaticamente o melhor contraste possível à imagem aberta.

#### **Predefinições CMS\***

#### **Gerenciamento de cores**

- CMS Entrada > Interno: Aqui, o melhor método de correção da distorção de cor do scanner pode ser selecionado.
- CMS Interno > Monitor: Aqui é definido o ajuste entre o espaço de cor interno de SilverFast e o monitor atual. "Nenhum", se nenhuma correção é desejada. "Automático" é para Photoshop. (Verifique se os perfis ICC internos selecionados em SilverFast correspondem aos que você selecionou para o espaço de cor interno de Photoshop!).
- CMS Interno > Salida: Aqui é selecionado o sistema para a criação do espaço de cor de saída. Selecione RGB, se nenhuma adaptação for desejada. ColorSync / ICM, se você deseja que ColorSync / ICM faça a adaptação. Cie-LAB, para converter no espaço de cor independente de dispositivo. P&P CMYK, para utilizar a separação de cores

qualitativa própria de *SilverFast*, coincidindo com a representação em Photoshop.

#### **Perfis para ColorSync / ICM**

- Scanner (refletivo)\*: Perfil ICC para a unidade refletiva do scanner.
- Scanner (transparente)\*: Perfil ICC para a unidade transparente do scanner.
- Interno: Perfil ICC para o espaço de cor interno.
- Saída / Impressora: Perfil ICC para a impressora.

#### **Perfis ICC embutidos**

Esta opção permite a transferência de dados de imagem para um aplicativo que efetua uma adaptação automática com o perfil ICC embutido. Quando um arquivo TIFF é gerado por *SilverFast*, o perfil ICC pode ser embutido nos dados TIFF.

## **Aproveite nosso sortimento de descrições, exemplos e ajudas em http://www.silverfast.com/pt/**

- **Filmes tutoriais QuickTime PDF tutoriais e guias**
- 
- **Official Guide, de Taz Tally Fórum de suporte**

Céneral Auto CMS Especial Auto-umbral (luces) 2 3 3 3 Mixeles  $|a|$ umbral (sombras)  $\overline{0}$   $\overline{0}$   $\overline{1}$   $\overline{0}$  Miveles uste de sombras iš r distorsión de colores 100  $\overline{3}$  M attive online del masco. TO factor medio auto-pip  $[\overline{\mathcal{O}}]$ Auto-contraste Auto-contraste **ALCOHOL** Custom ICC profile name ( Aplicar Cancelar )

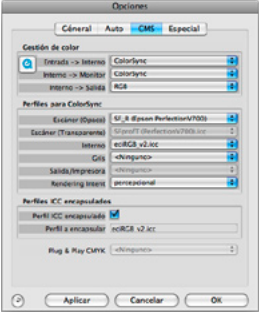

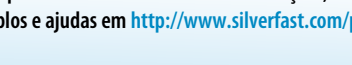

- 
- **Manual SF6 1999 1999 Adendo de upgrade 6.6 do manual** 
	-

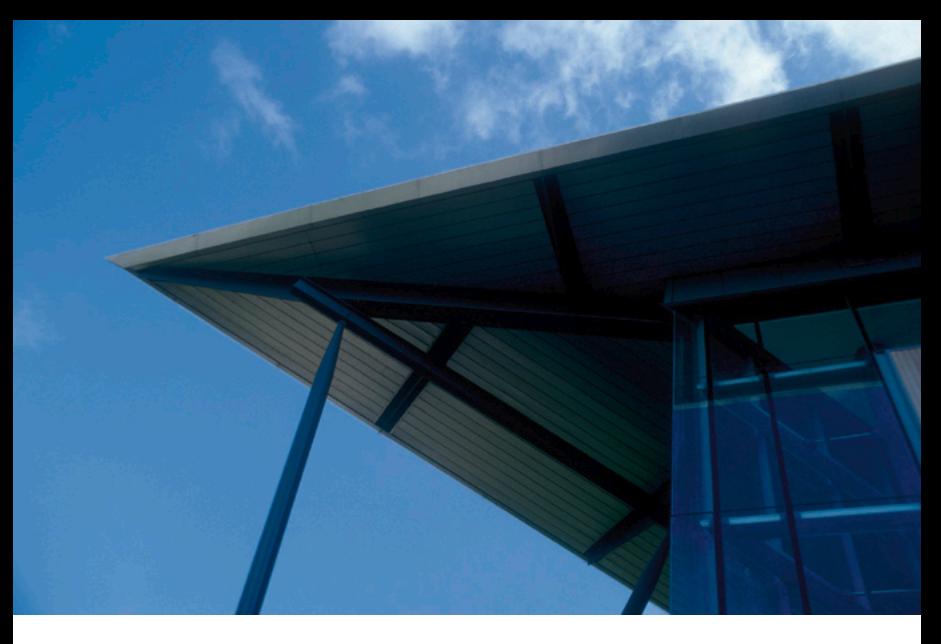

# **SilverFast®Ai IT8 Studio ME**

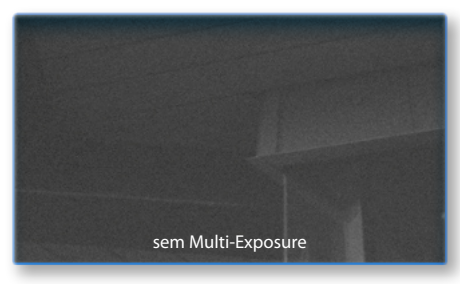

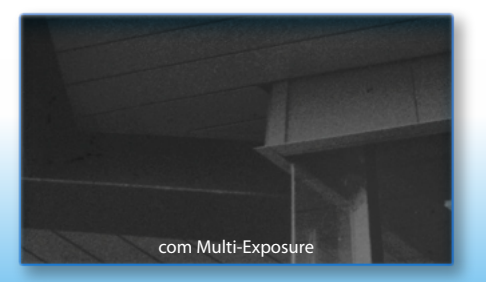

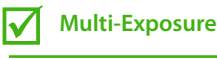

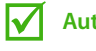

**Auto-calibração IT8**

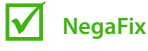

## **SilverFast Multi-Exposure**

O objetivo de Multi-Exposure\* é uma melhoria da dinâmica na digitalização de originais transparentes, porque, nestes casos, o scanner chega rapidamente ao seu limite com a digitalização única.

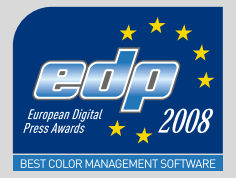

LaserSoft Imaging AG Luisenweg 6-8 24105 Kiel • Germany Tel.: +49 (0) 431/5 60 09-0 Fax: +49 (0) 431/5 60 09-96 E-Mail: info@SilverFast.com www.SilverFast.de

LaserSoft Imaging, Inc. 625 Freeling Drive Sarasota, FL 34242, USA Phone: (+1) 941-312-0690 Fax: (+1) 941-312-0608 E-Mail: sales@SilverFast.net www.SilverFast.com

**10-2009**

#### **System requirements\***

Mac OS X, Windows 2000, XP, Vista, Windows 7, 512 MB RAM, (1 GB RAM recommended), 500 MB free hard disk space, CD-/ DVD-drive

\* Please check the compatibility of the software and features, your device and operating system at http://www.silverfast.com/product/en.html or ask your dealer.

SilverFast® and LaserSoft Imaging™ are registered trademarks of LaserSoft Imaging AG, Germany. All mentioned trademarks are the protected trademarks of the respective owners.

#### **Systemanforderungen\***

Mac OS X, Windows 2000, XP, Vista, Windows 7, 512 MB RAM, (1 GB RAM empfohlen), 500 MB freier Festplattenspeicher, CD-/ DVD-Laufwerk

\* Bitte überprüfen Sie die Lauffähigkeit der Software und Features für Ihr Gerät und Betriebssystem unter http://www.silverfast.com/product/ de.html oder befragen Sie Ihren Händler. SilverFast® und LaserSoft Imaging™ sind die eingetragenen Warenzeichen der LaserSoft Imaging AG, Deutschland. Alle erwähnten Warenzeichen sind die geschützten Warenzeichen der jeweiligen Inhaber.

#### **Configuration système requise\***

Mac OS X, Windows 2000, XP, Vista, Windows 7, 512 Mo de RAM, (1 GB RAM recommandé), 500 Mo d'espace libre sur le disque dur, lecteur CD/ DVD.

\* Vérifiez le fonctionnement du logiciel pour votre appareil et système d'exploitation sous http:// www.silverfast.com/product/fr.html ou consultez votre revendeur.

SilverFast® et LaserSoft Imaging™ sont des marques déposées de LaserSoft Imaging AG, Allemagne. Toutes les marques mentionnées sont les marques protégées des propriétaires respectifs.

Patents: EP 1594301, EP 1744278

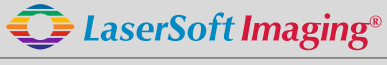

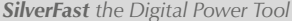

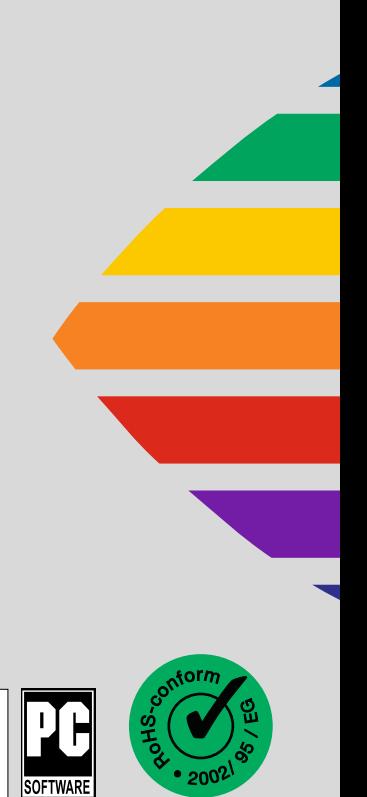